## <学歯データ更新手順>

更新作業が必要な患者がいる場合は、バージョンアップ後に確認画面を表示します。

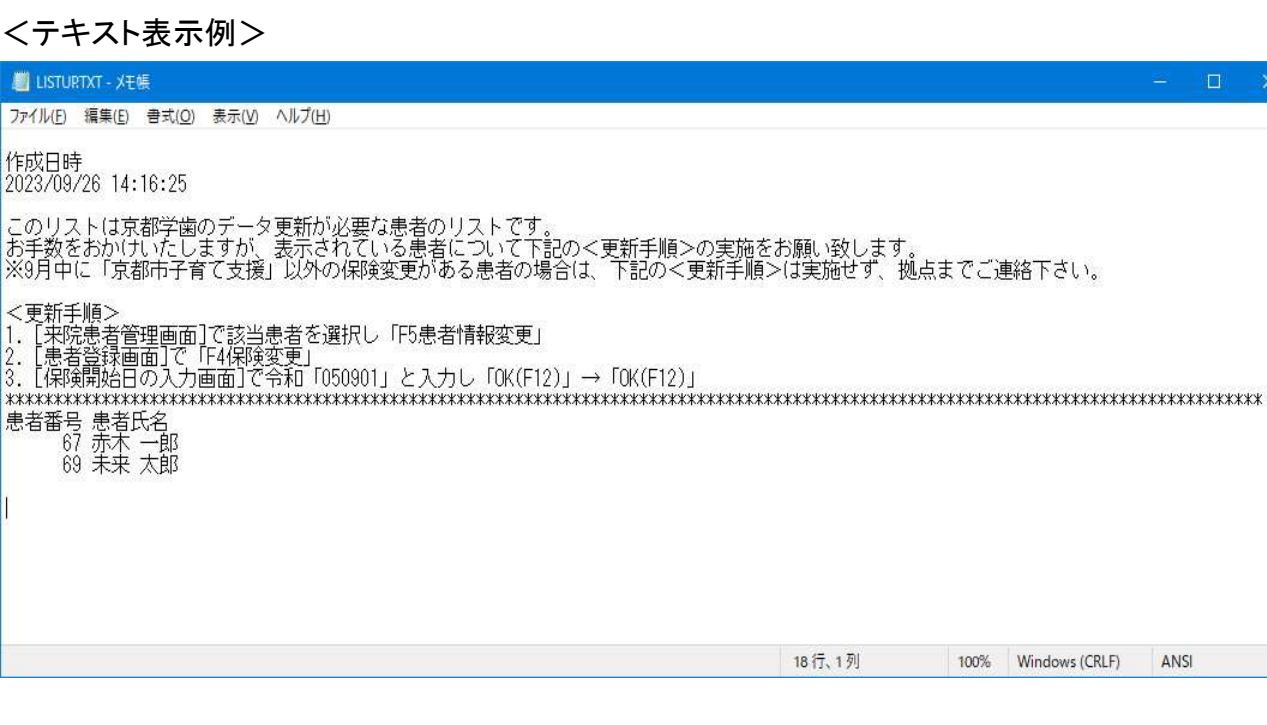

## ※テキストが表示されていない医院様は以下の作業の必要はありません。 ※9 月中に保険証の変更があった患者様の場合は別の作業が必要です。 恐れ入りますが弊社拠点(06-6304-1044)までご連絡をお願いいたします。

 $\langle$ palette $\rangle$ 

1.メインメニューより[診療業務]をクリックします。

2.「来院患者管理」画面が開きますので、「任意登録」に切り替えます。

3.「来院患者管理」画面にバージョンアップでリストアップされた患者を呼び出します。

4.3.で呼び出した患者にカーソルをあわせ[F5 患者情報変更]をクリックします。

5.「患者登録」画面で[F4 保険変更]をクリックします。

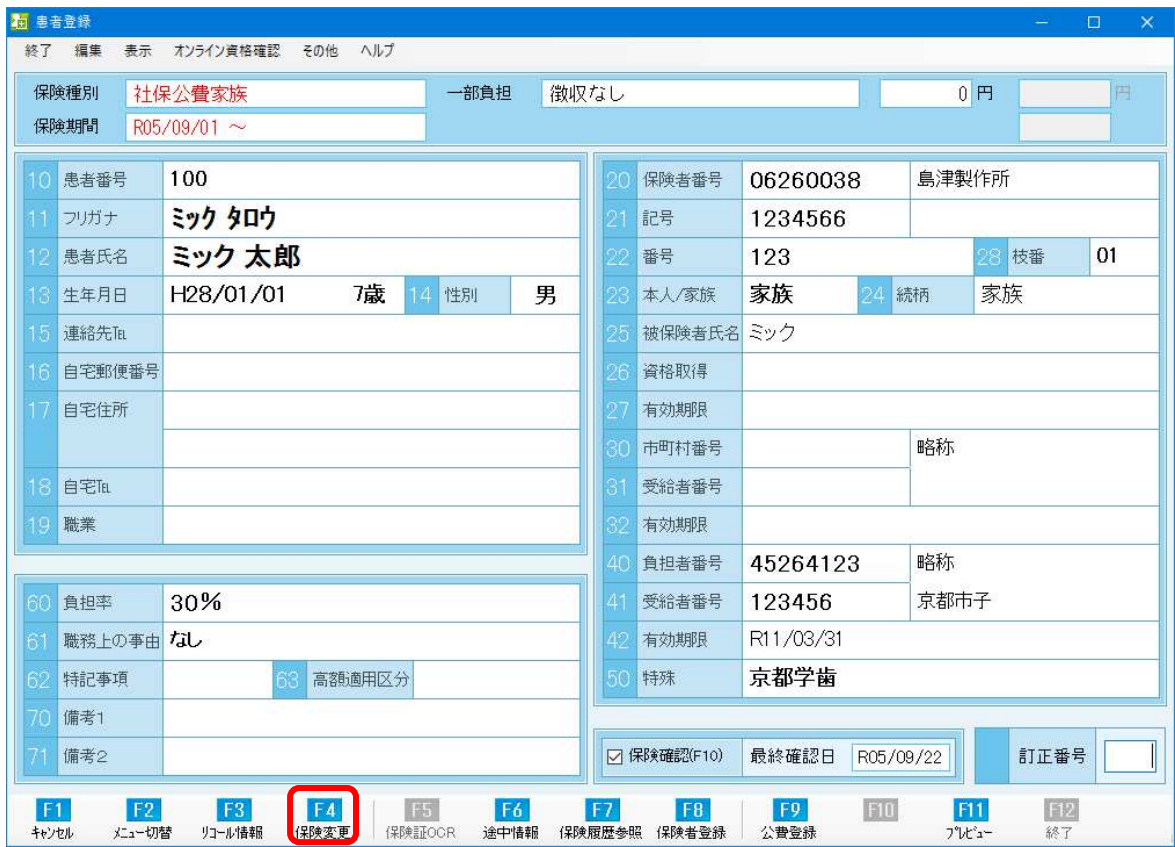

## 6.「保険開始日の入力」画面で令和「050901」と入力し[OK(F12)]をクリックします。

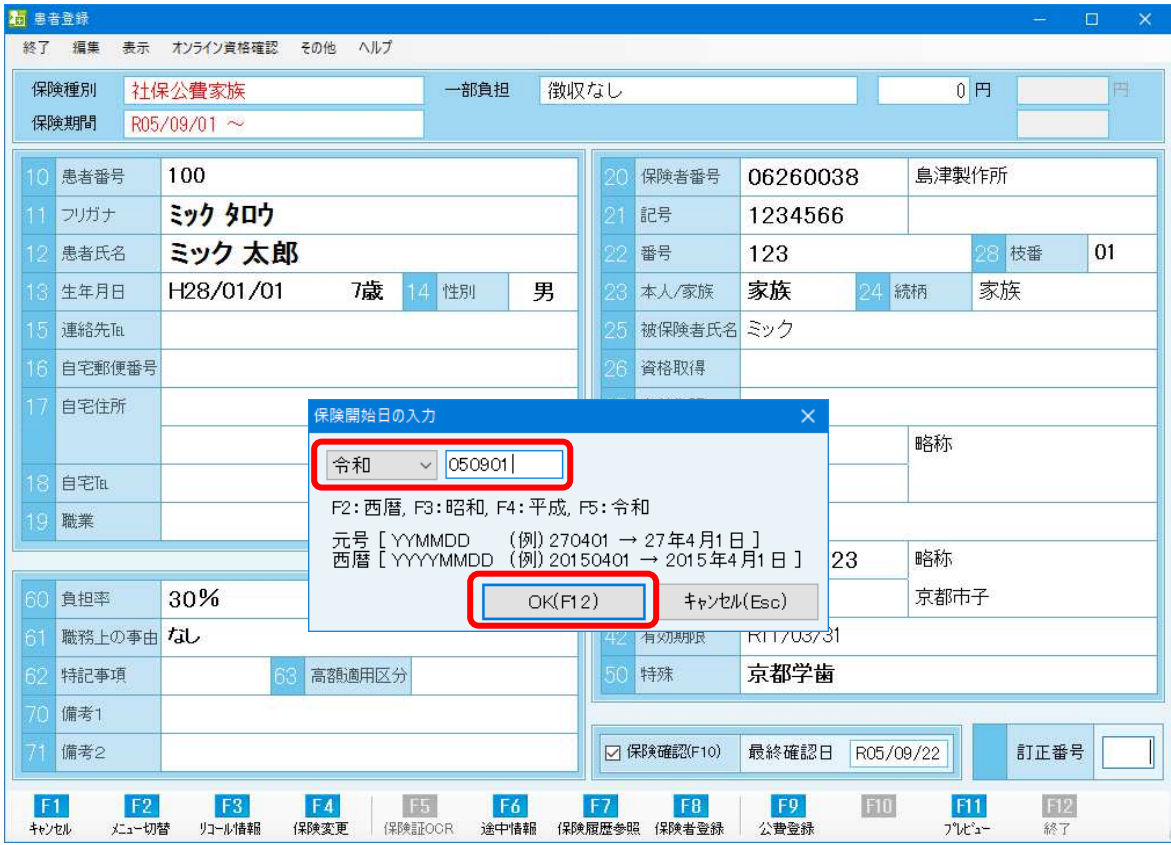

## 7.「保険変更の確認」画面で[OK(F12)]をクリックします。

保険需要の電話

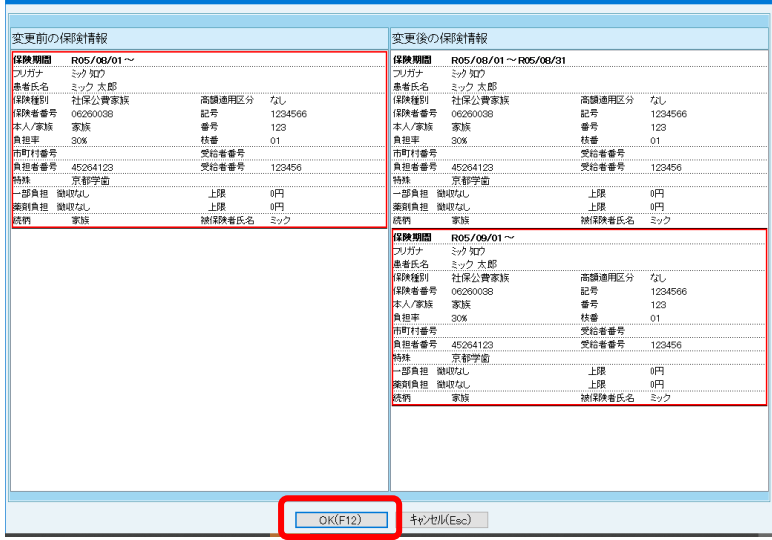

\*\*\*\*\*\*\*\*\* 以上で作業は終了です \*\*\*\*\*\*\*\*\*